*«Инструкция по заполнению справочников «Физические лица» и «Сотрудники» в отраслевом решении «ЮКОЛА-ИНФО: Зарплата 2»*

Приступая к работе с программным продуктом «ЮКОЛА-ИНФО: Зарплата 2» следует заполнить основные справочники, такие как «Физические лица» и «Сотрудники».

1 Начать следует с заполнения справочника «Физические лица»:

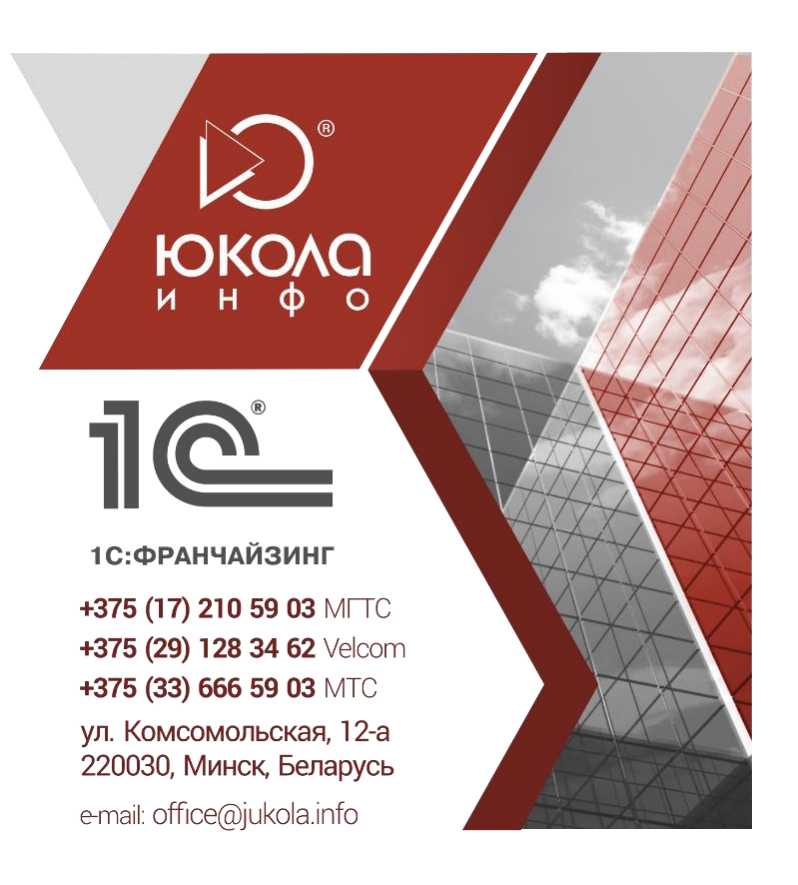

*«Сотрудники и зарплата» - «Справочники и настройки» - «Физические лица» - «Создать» (рис. 1).*

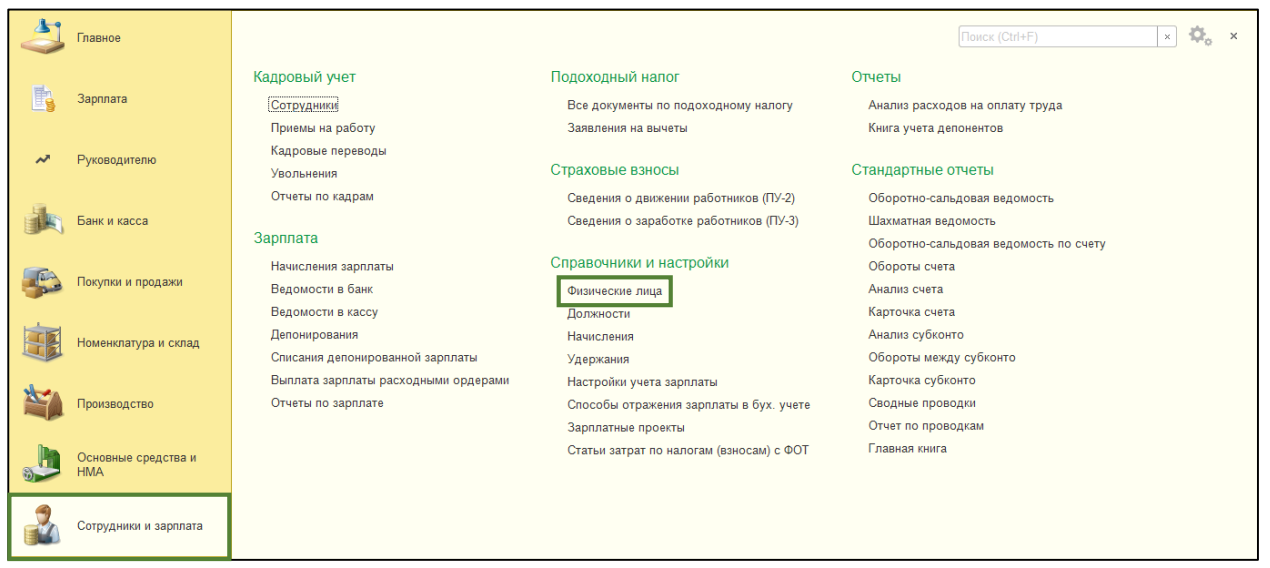

## *(рис. 1)*

- 1) Заполняем личные данные: ФИО, дата рождения, пол, место рождения, гражданство, регистрационные номера, документ, удостоверяющий личность, адреса и телефоны.
- 2) Фиксируем создание нажатием на «Записать и закрыть» (рис.2).

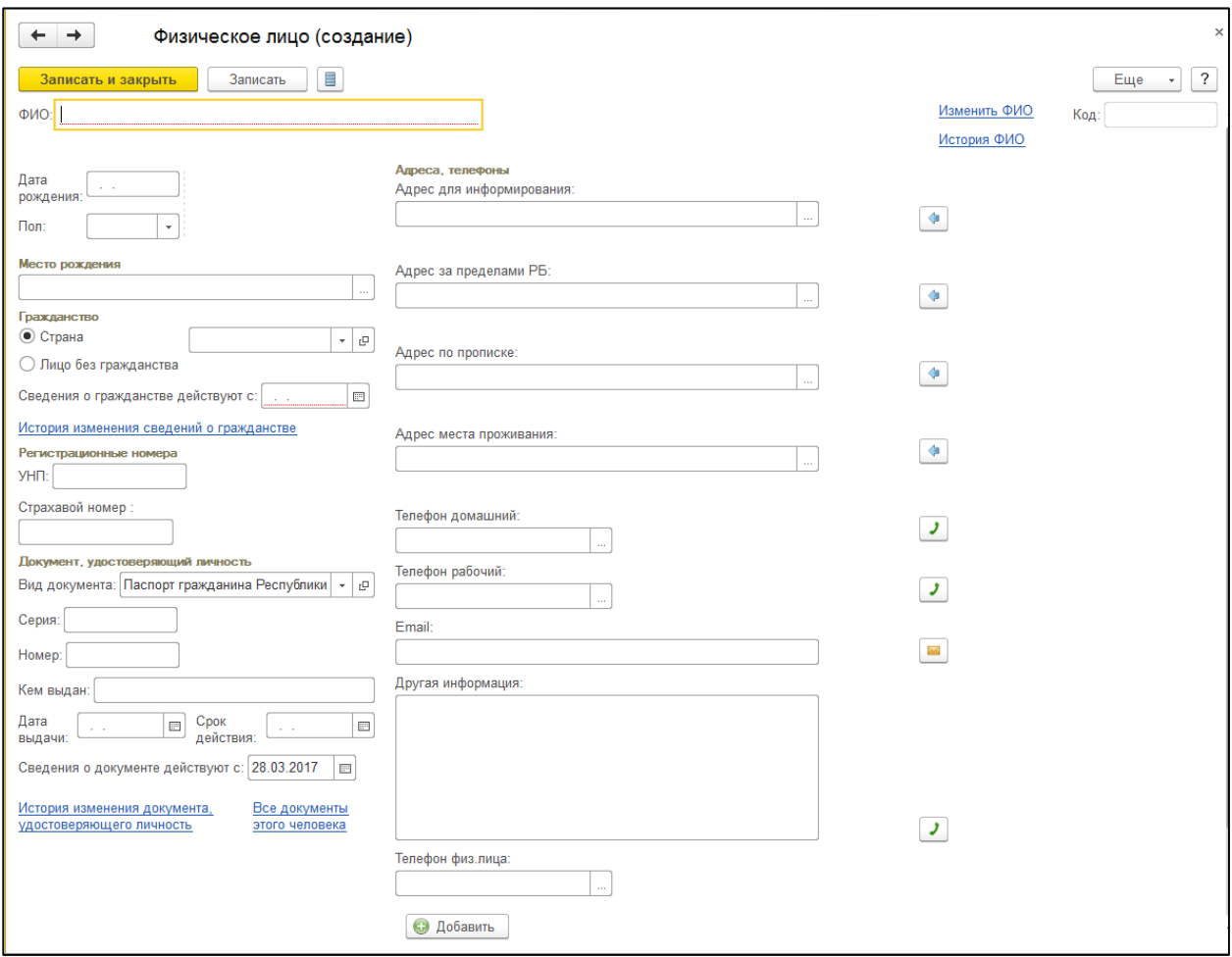

*(рис. 2)*

2 Заполняем справочник «Сотрудники» и оформляем «Приемы на работу».

*«Зарплата» - «Кадры» - «Сотрудники» - «Создать» (рис. 3).*

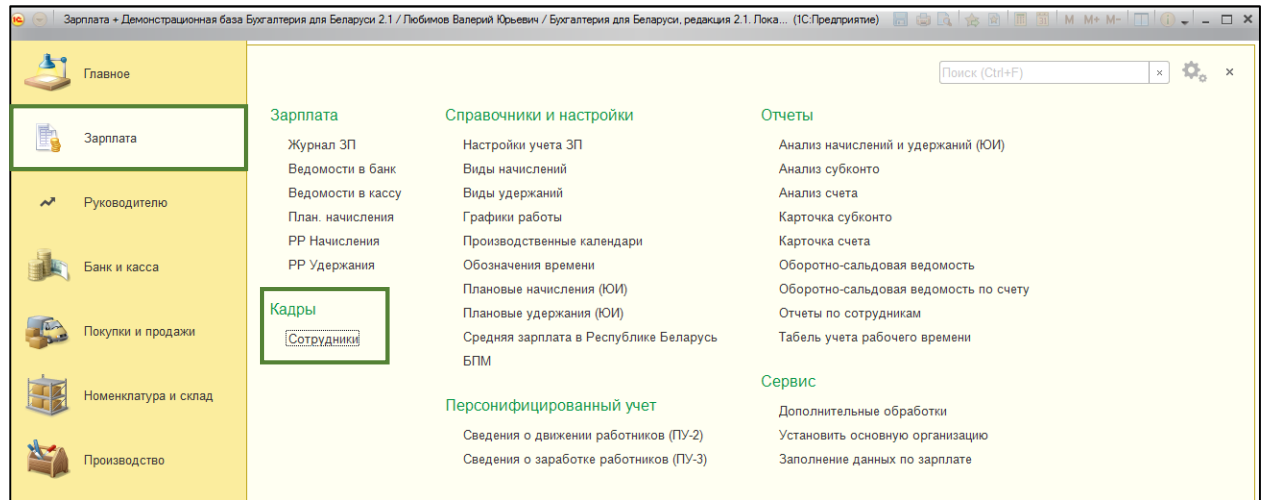

*(рис. 3)*

1) Вводим ФИО, нажимаем «ввод», в диалоговом окне выбираем «Да, это тот, кто нам нужен» (рис.4).

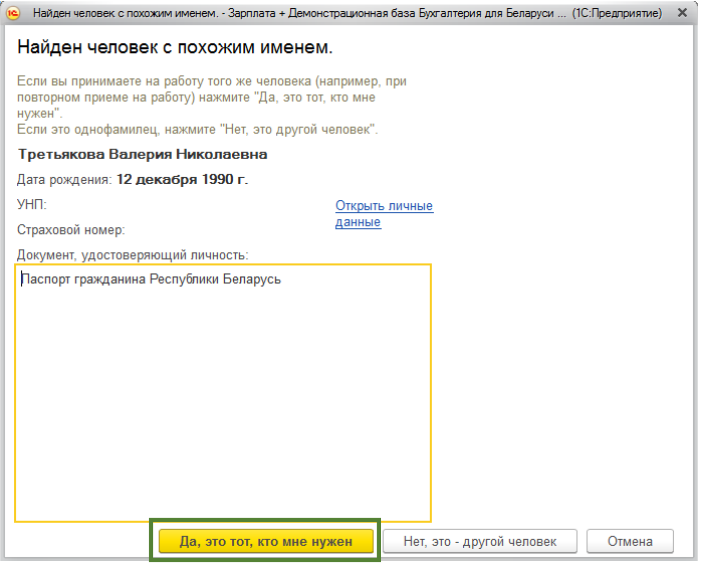

*(рис. 4)*

## 2) Нажимаем «Записать» (рис. 5).

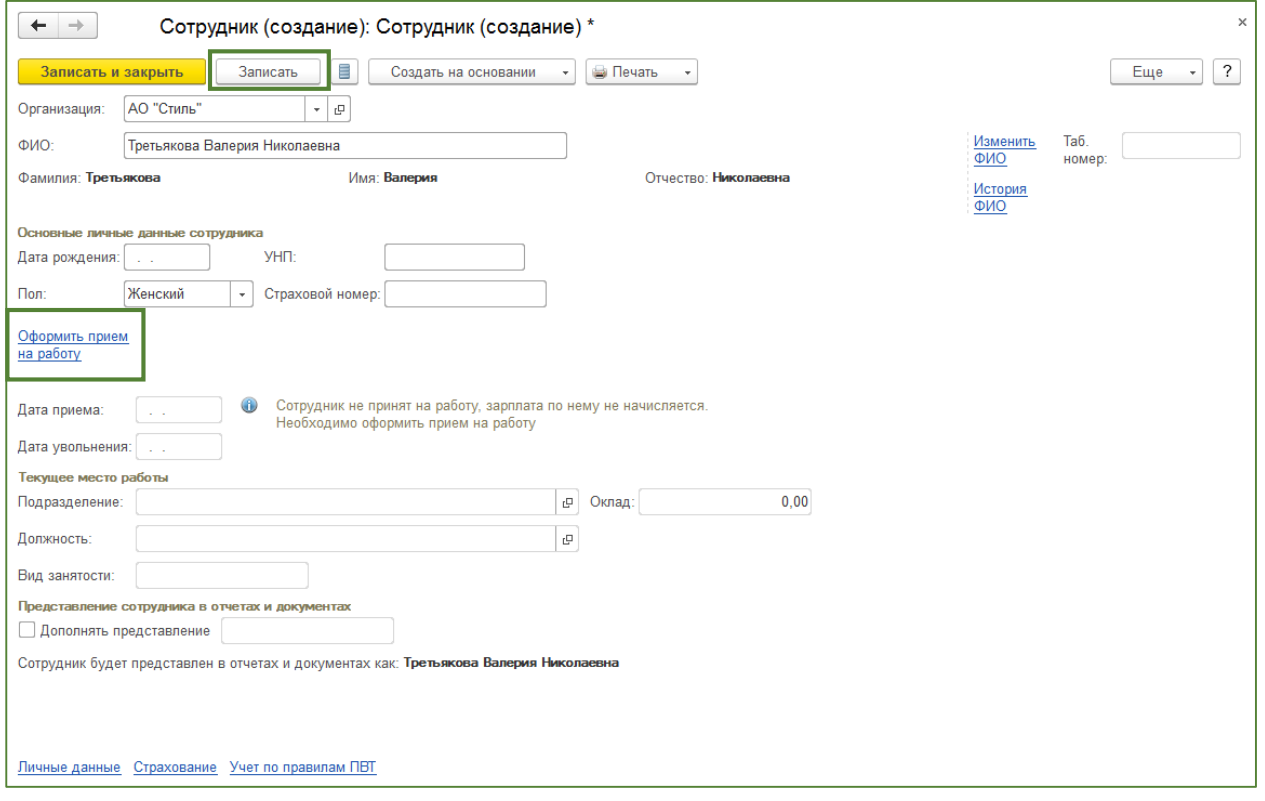

*(рис. 5)*

- 3) Нажимаем «Оформить прием на работу» (рис.5);
- 4) В документе указываем дату приема, подразделение, должность (создать новую по кнопке плюс) (рис 6, 7, 8);

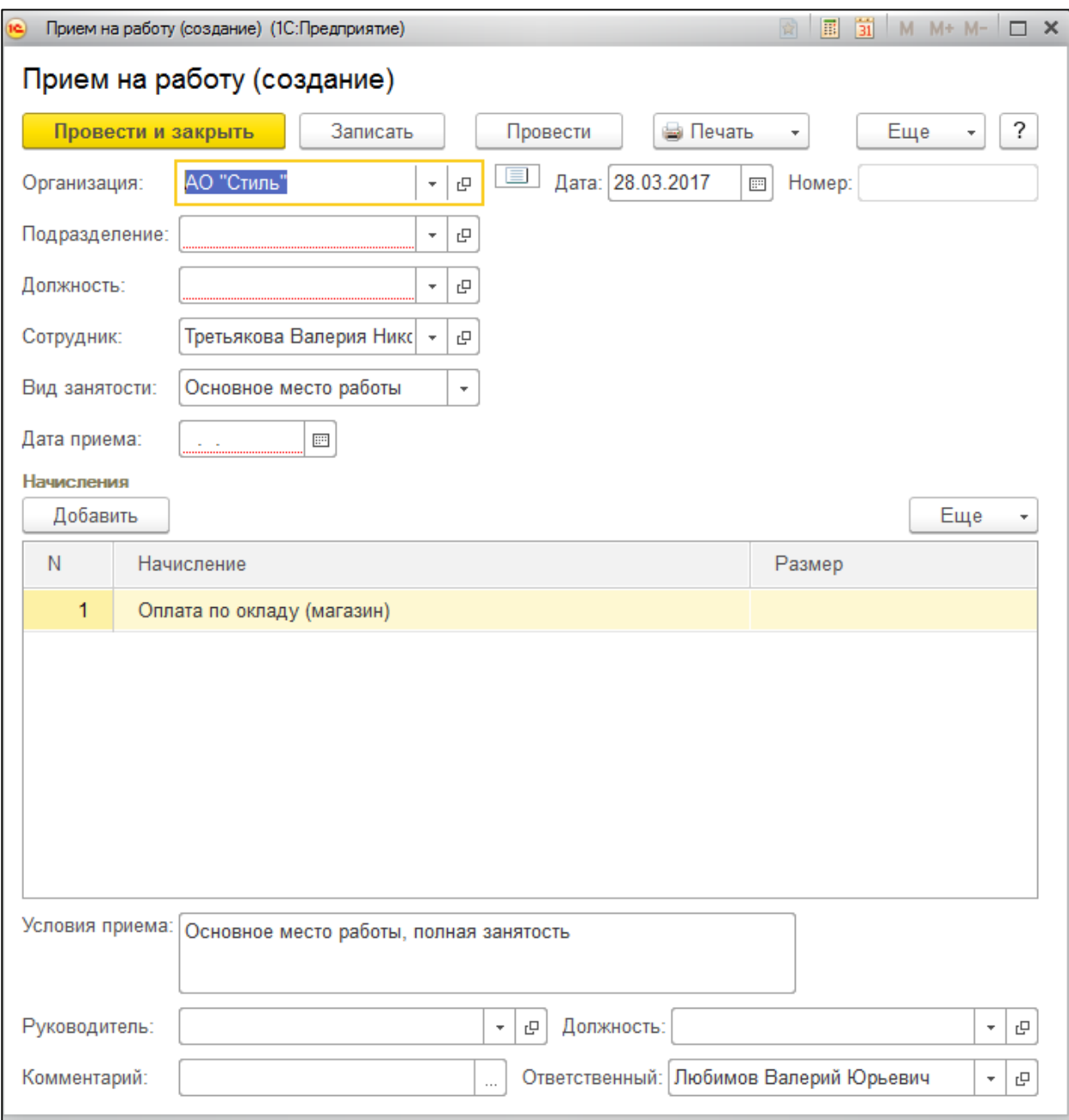

*(рис. 6)*

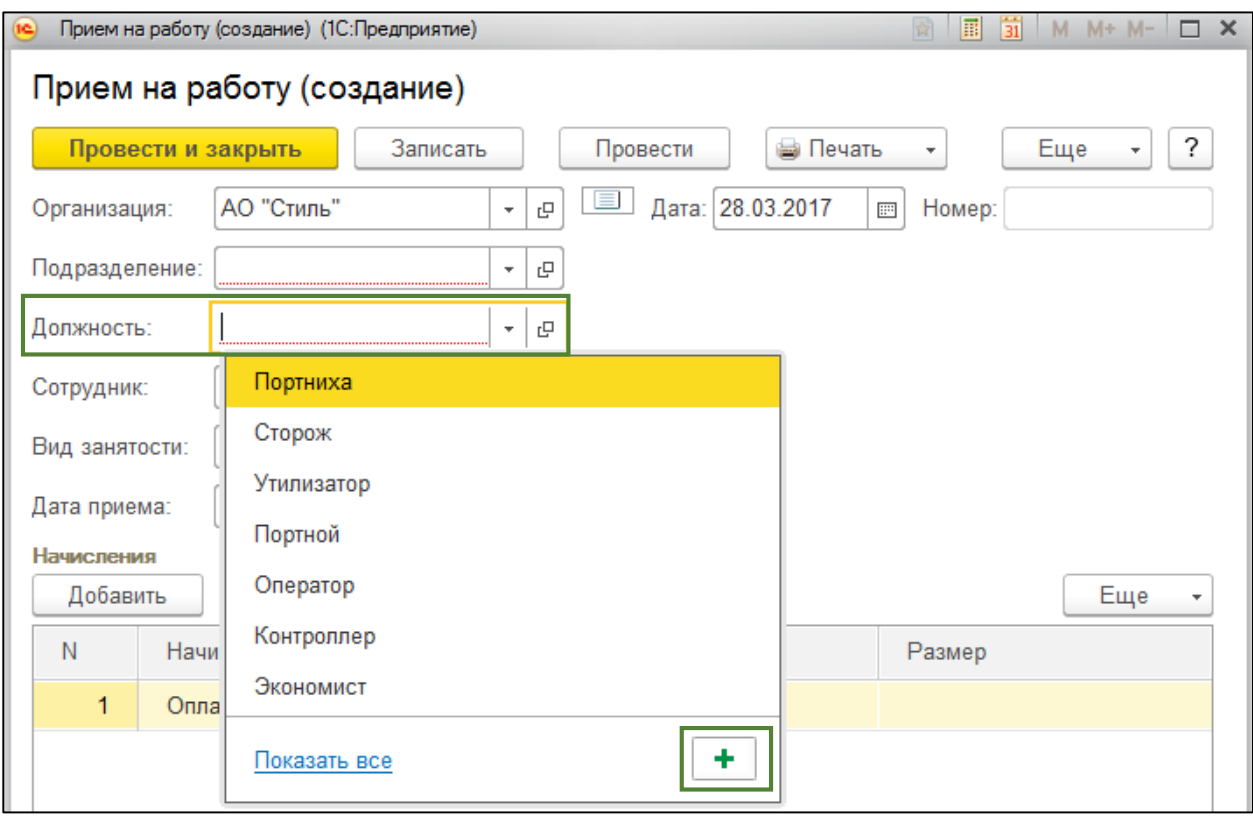

*(рис. 7)*

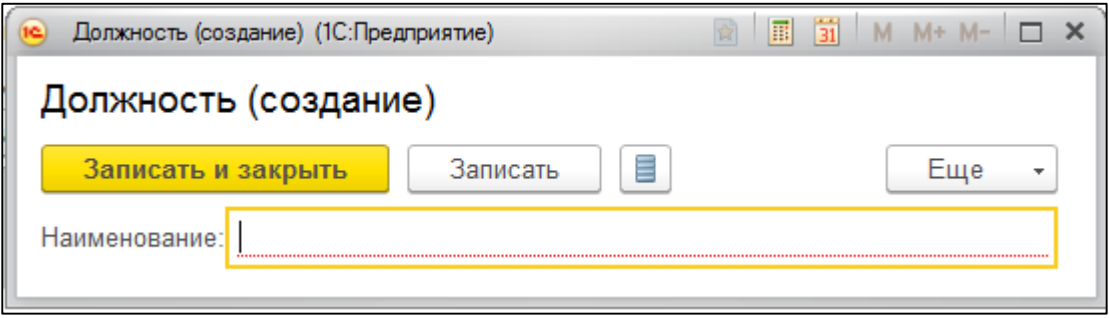

*(рис. 8)*

- 5) Табличную часть документа заполнять необязательно, но по желанию можно ввести размер оклада сотрудника, для дальнейшего отображения в карточке сотрудника.
- 6) Ставим дату приема сотрудника. Дата приема и дата документа должны совпадать.
- 7) Нажимаем «Провести и закрыть» (рис. 6).

3 Продолжаем заполнение справочника «Сотрудники». Необходимо заполнить информацию во вкладках: Личные данные, Выплаты зарплаты, Подоходный налог, Учет затрат, Страхование, Учет по правилам ПВТ.

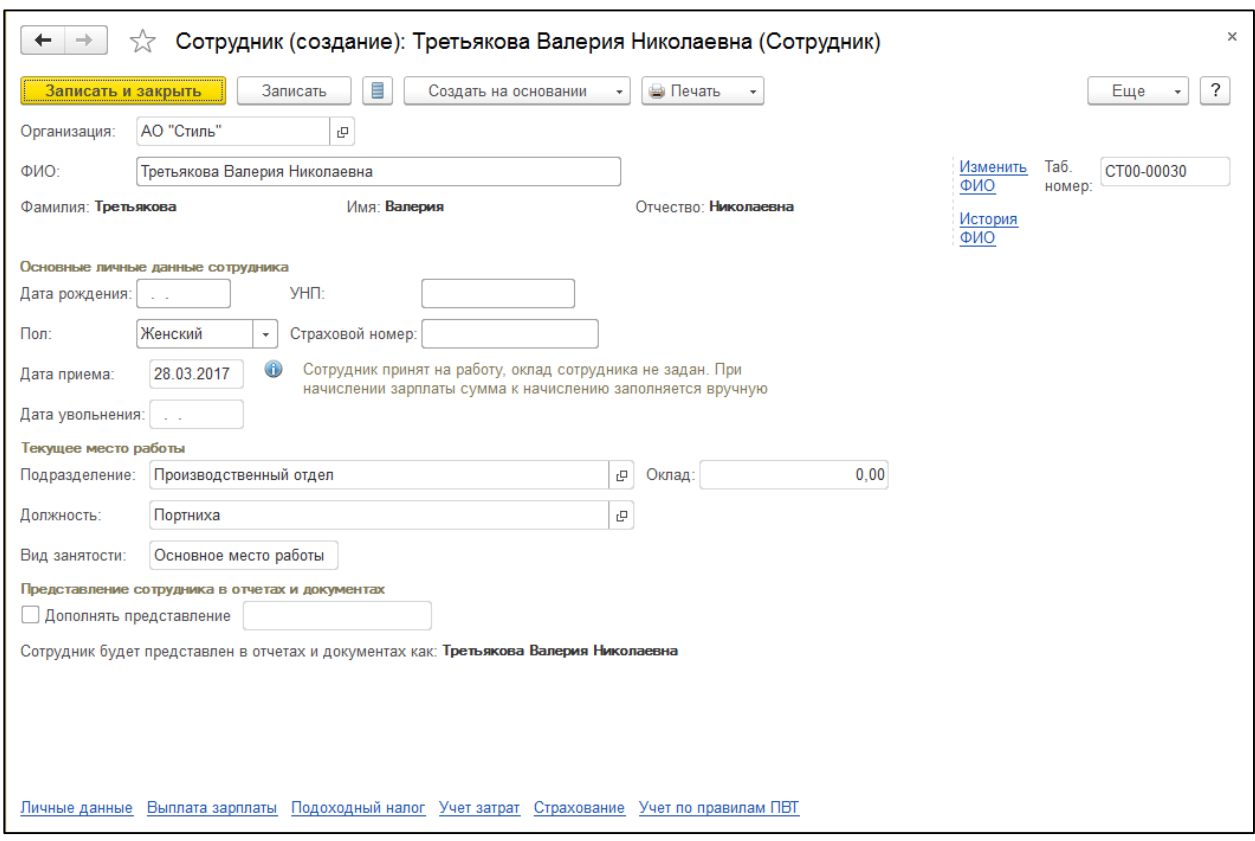

*(рис. 9)*

- 1) Личные данный. Данная вкладка автоматически заполняется информацией из справочника «Физические лица».
- 2) Выплаты зарплаты. Указываем номер лицевого счета, банк, и начало действия (рис 10).

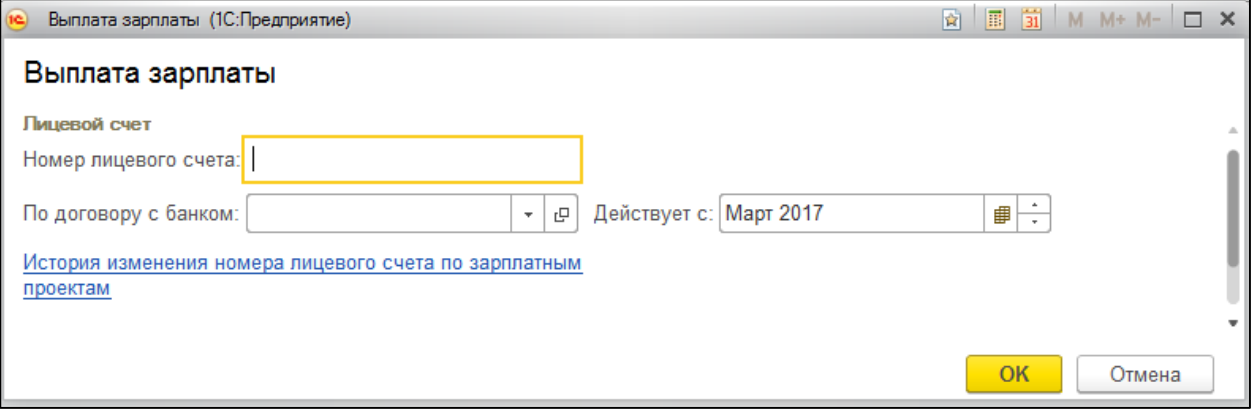

## *(рис. 10)*

3) Подоходный налог. Вводим новое заявление на стандартные вычеты (на детей), указываем месяц начала применения вычетов, при необходимости вводим уведомление о праве на имущественные и социальные вычеты, указываем с какого момента установлен статус налогоплательщика (рис. 11, 12).

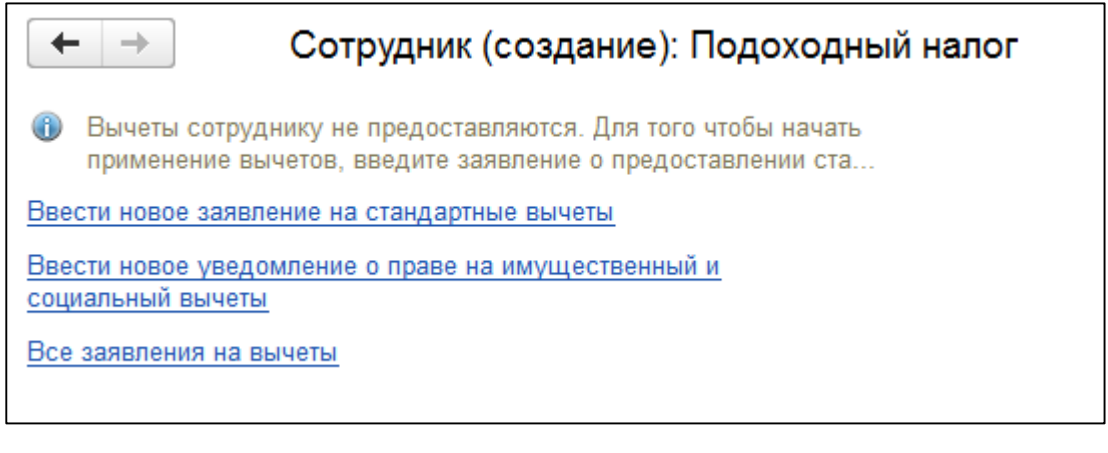

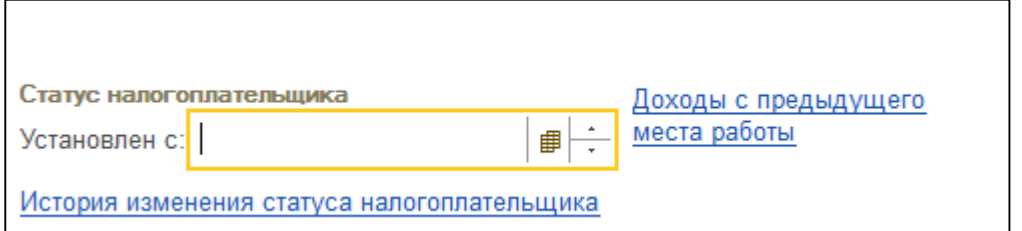

*(рис. 11, 12)*

4) Учет затрат. Указываем способ отражения (рис 13).

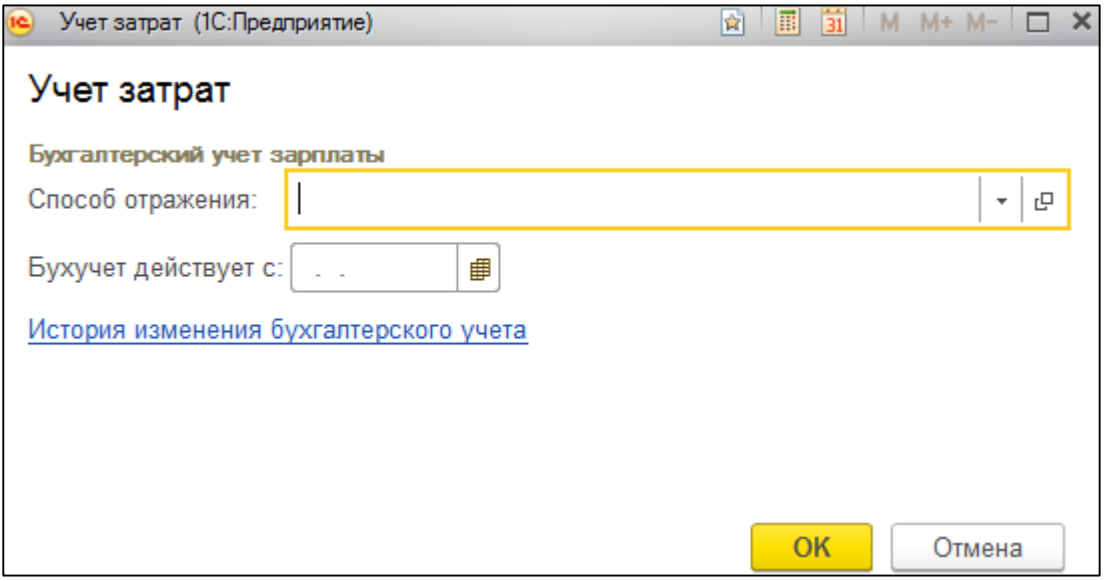

*(рис. 13)*

5) Страхование. Указываем статус застрахованного лица, при необходимости вводим данные по инвалидности (рис 14, 15).

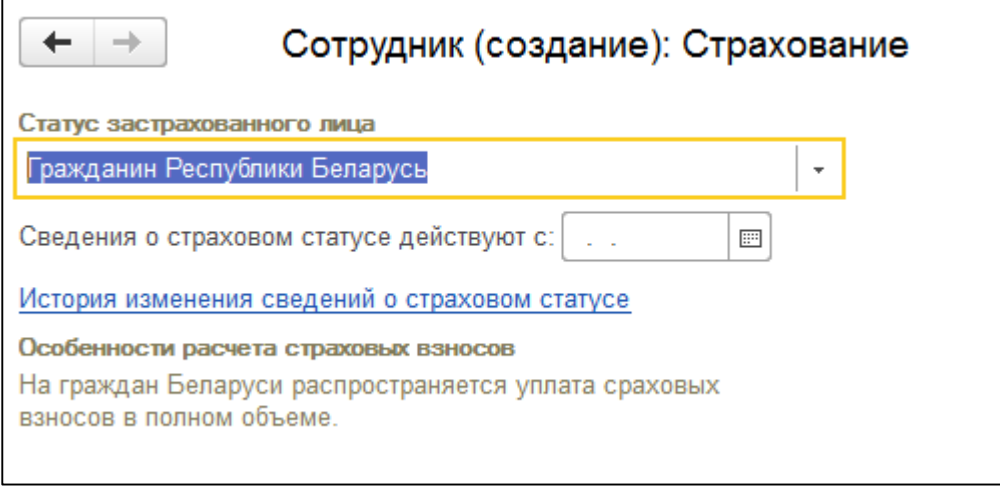

## Сведения об инвалидности Есть справка об инвалидности Дата выдачи:  $\overline{\mathbb{H}^2}$ L. Срок действия:  $\overline{\mathbb{H}^2}$  $\mathbb{R}^2$ Сведения действуют с:  $\mathbf{H}$ История изменения сведений об инвалидности

*(рис. 14, 15)*

6) Учет по правилам ПВТ. Если организация является резидентом парка высоких технологий указываем соответствующий признак (рис. 16).

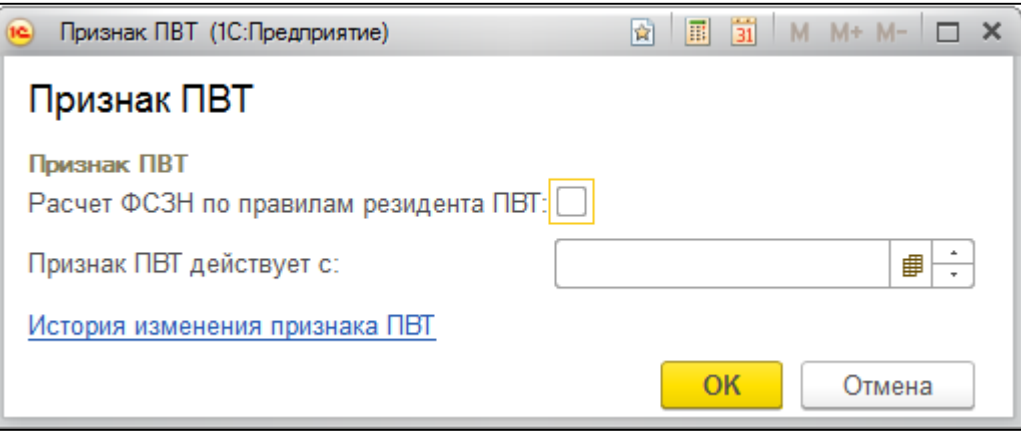

*(рис. 16)*

После заполнения всех вкладок, следует завершить создание записи в справочнике «Сотрудники», нажатием на *«Записать и закрыть».* 

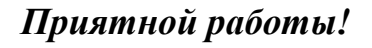